#### アーティスト登録のための管理画面操作マニュアル ~アーティスト編~

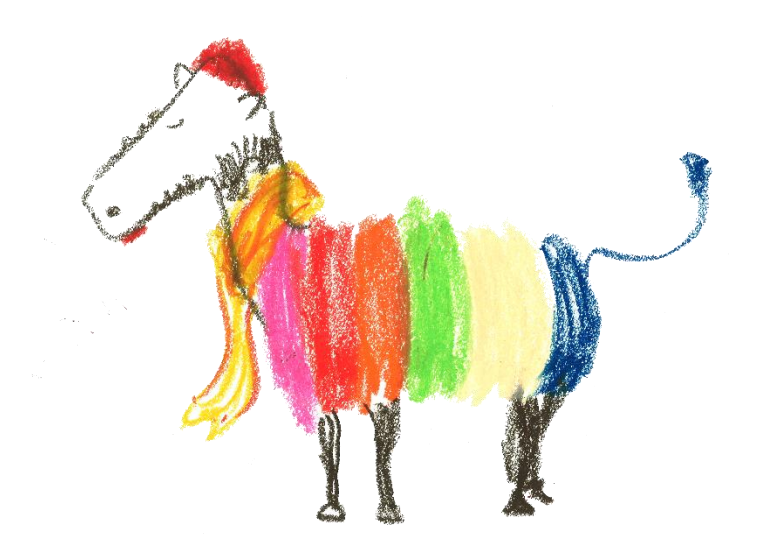

## アーティスト登録希望の方はまずHP右上のログインをクリック!

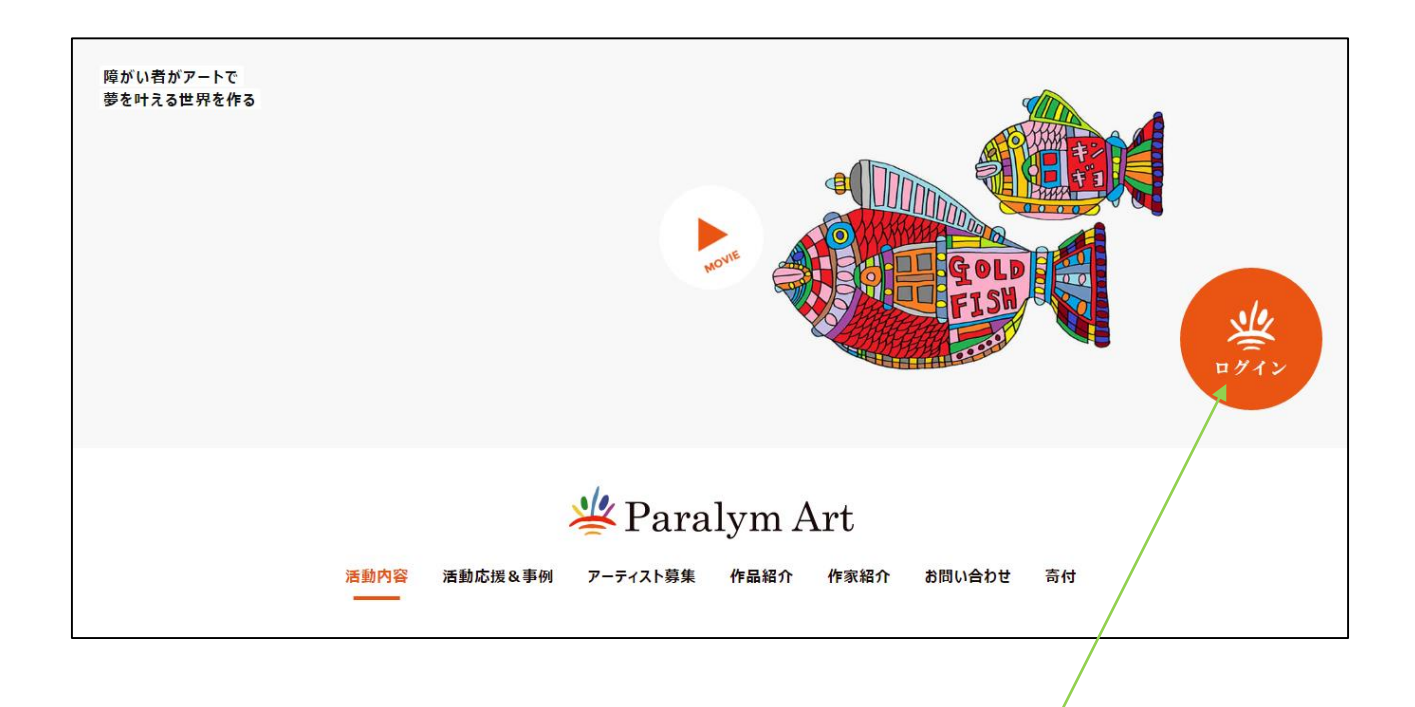

クリック

### 「登録アーティスト希望者」 ログインをクリック!

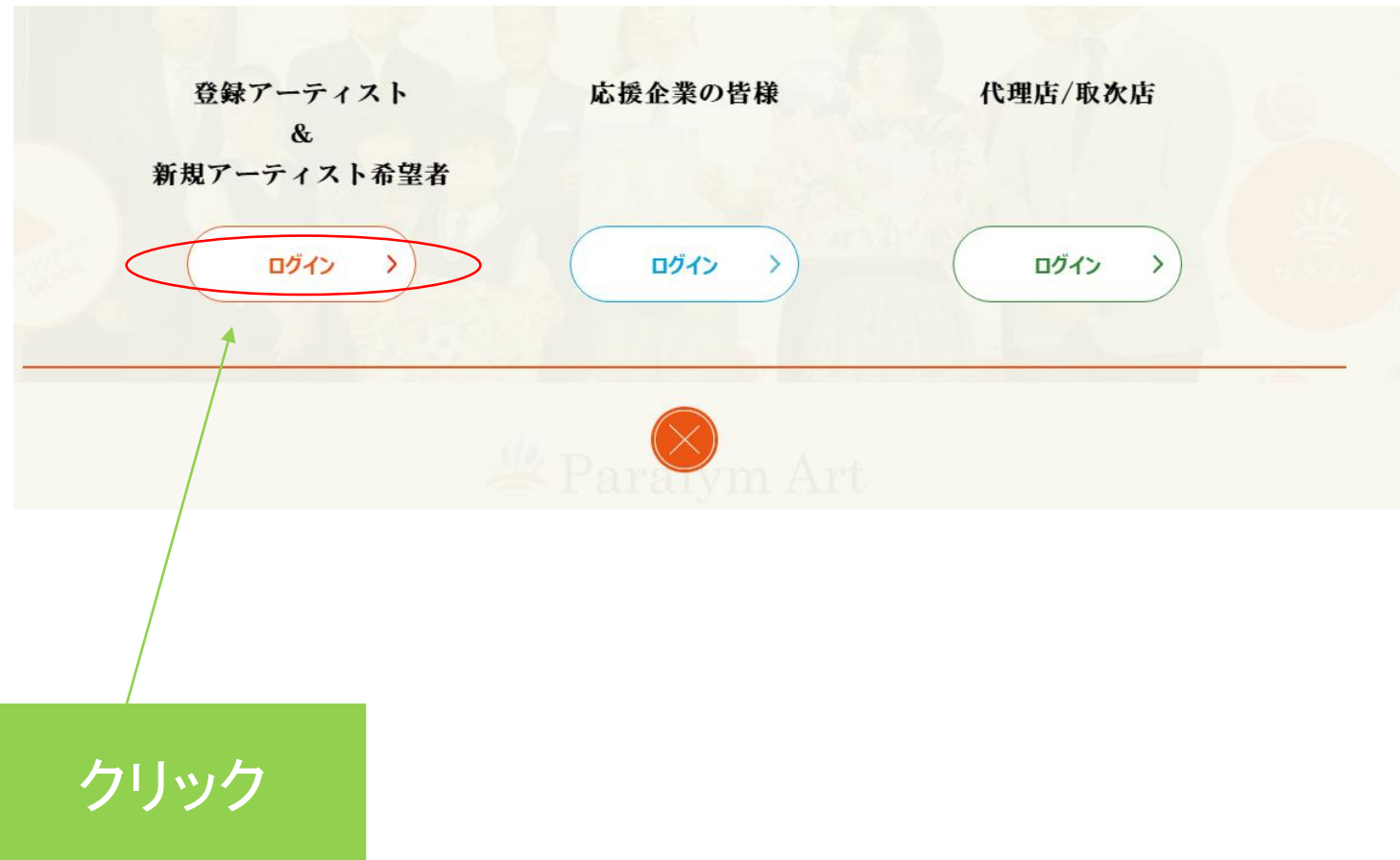

#### 「新規アーティスト登録はこちら」をクリック!

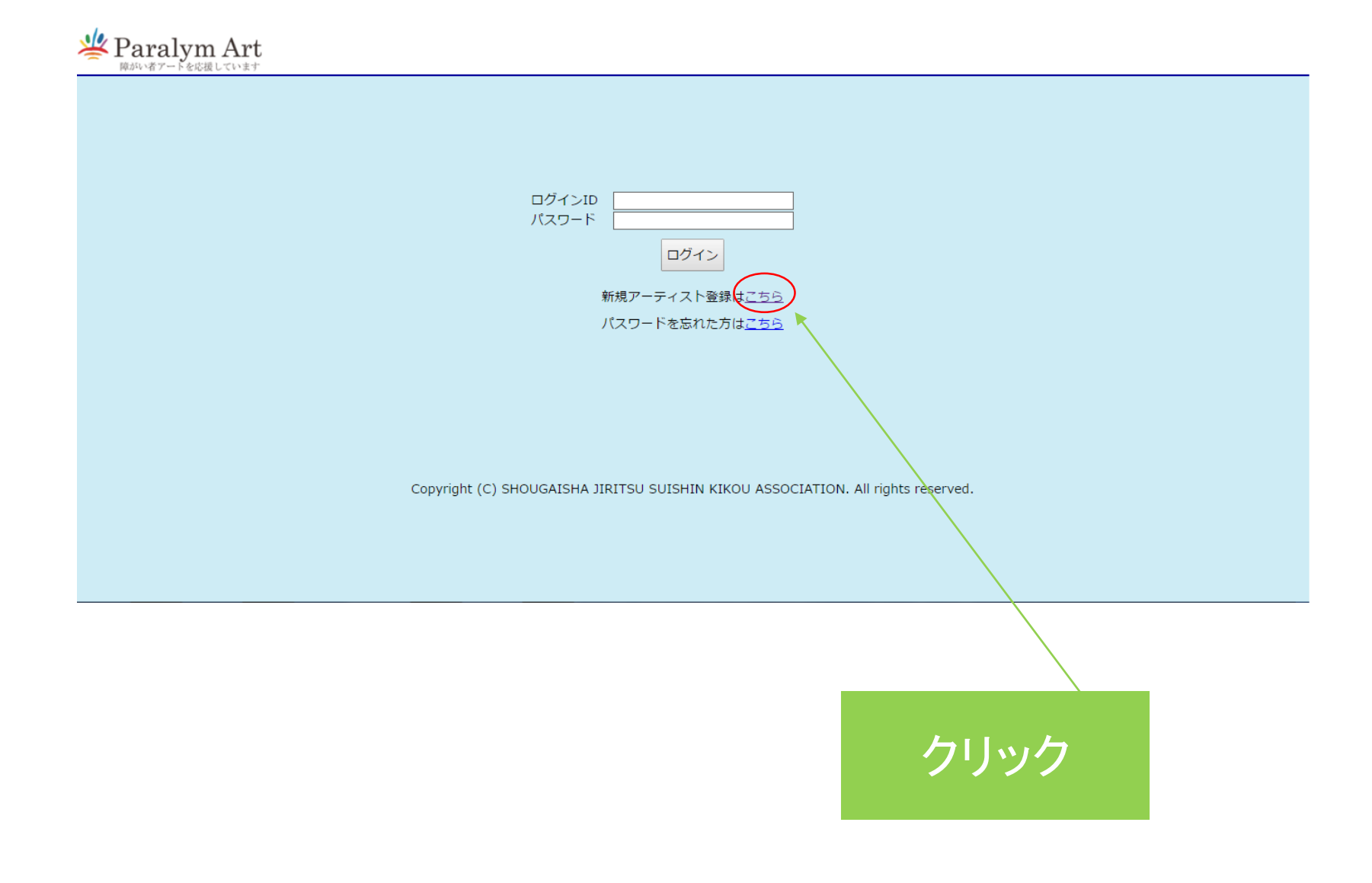

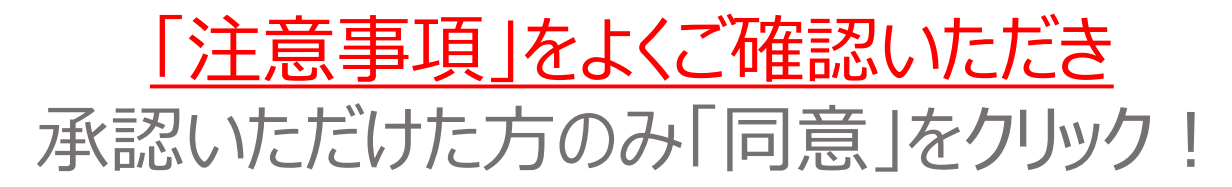

Paralym Art

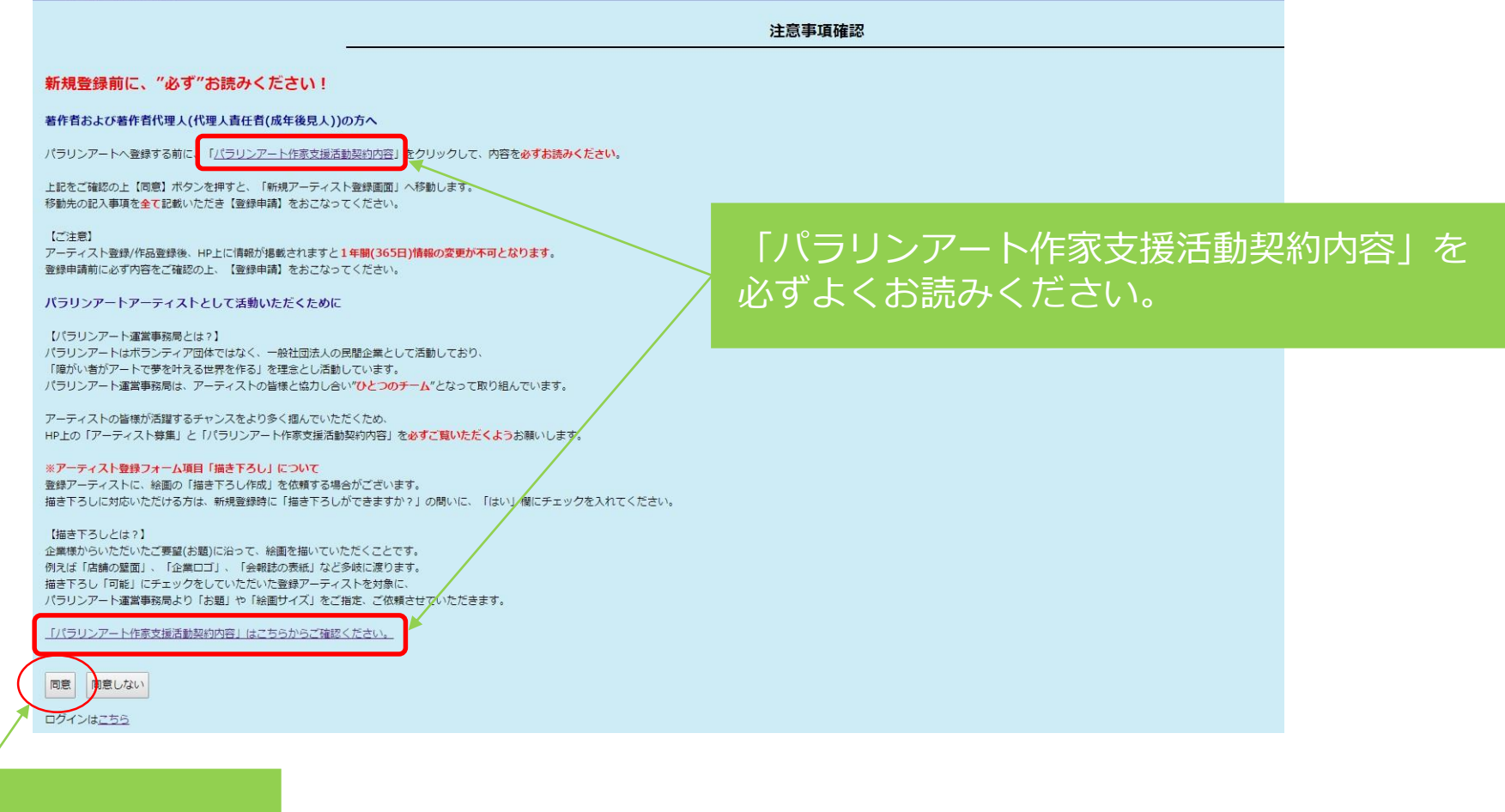

クリック

作家登録情報を入力!

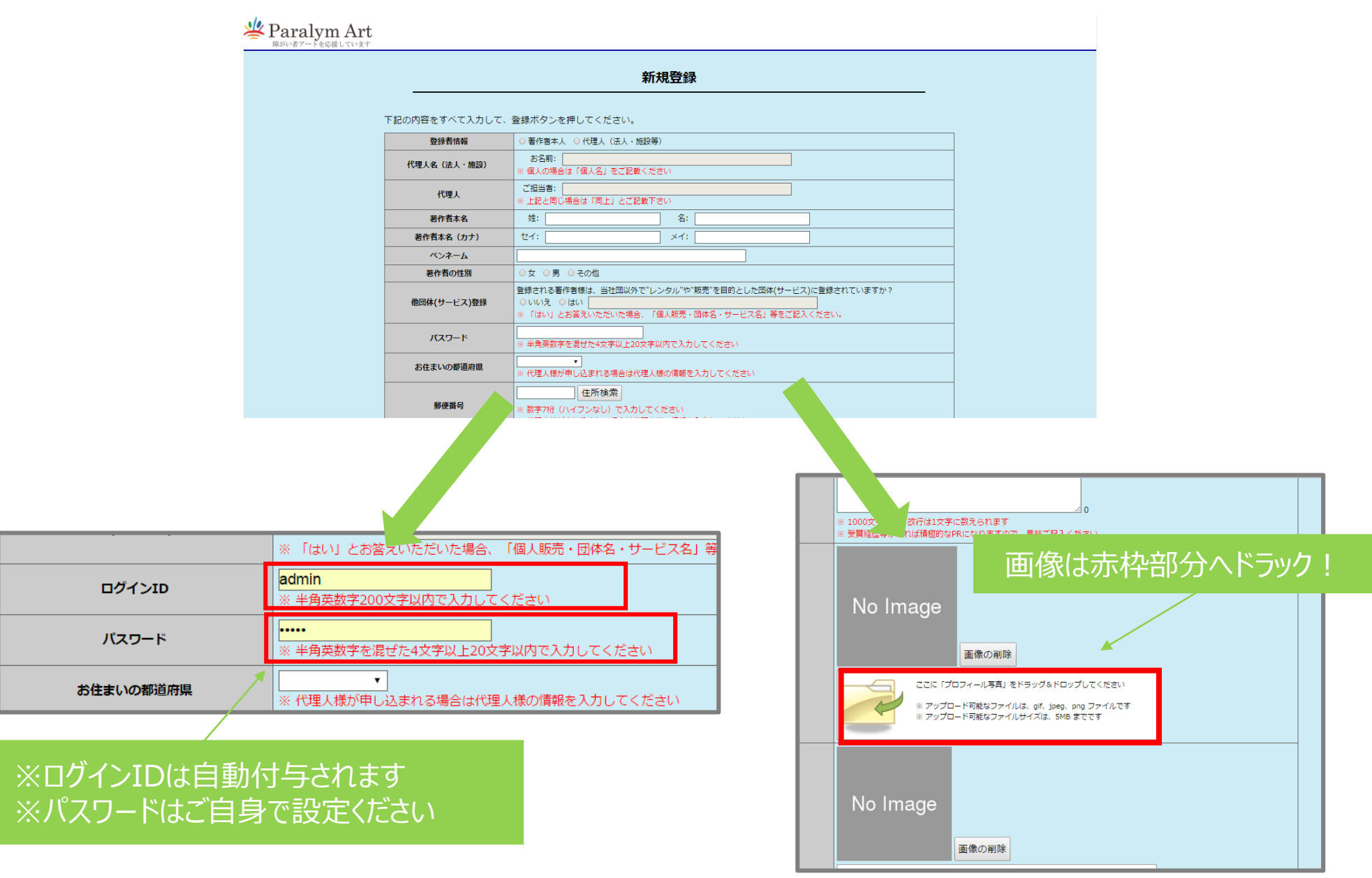

## 全て入力したら登録申請をクリック!

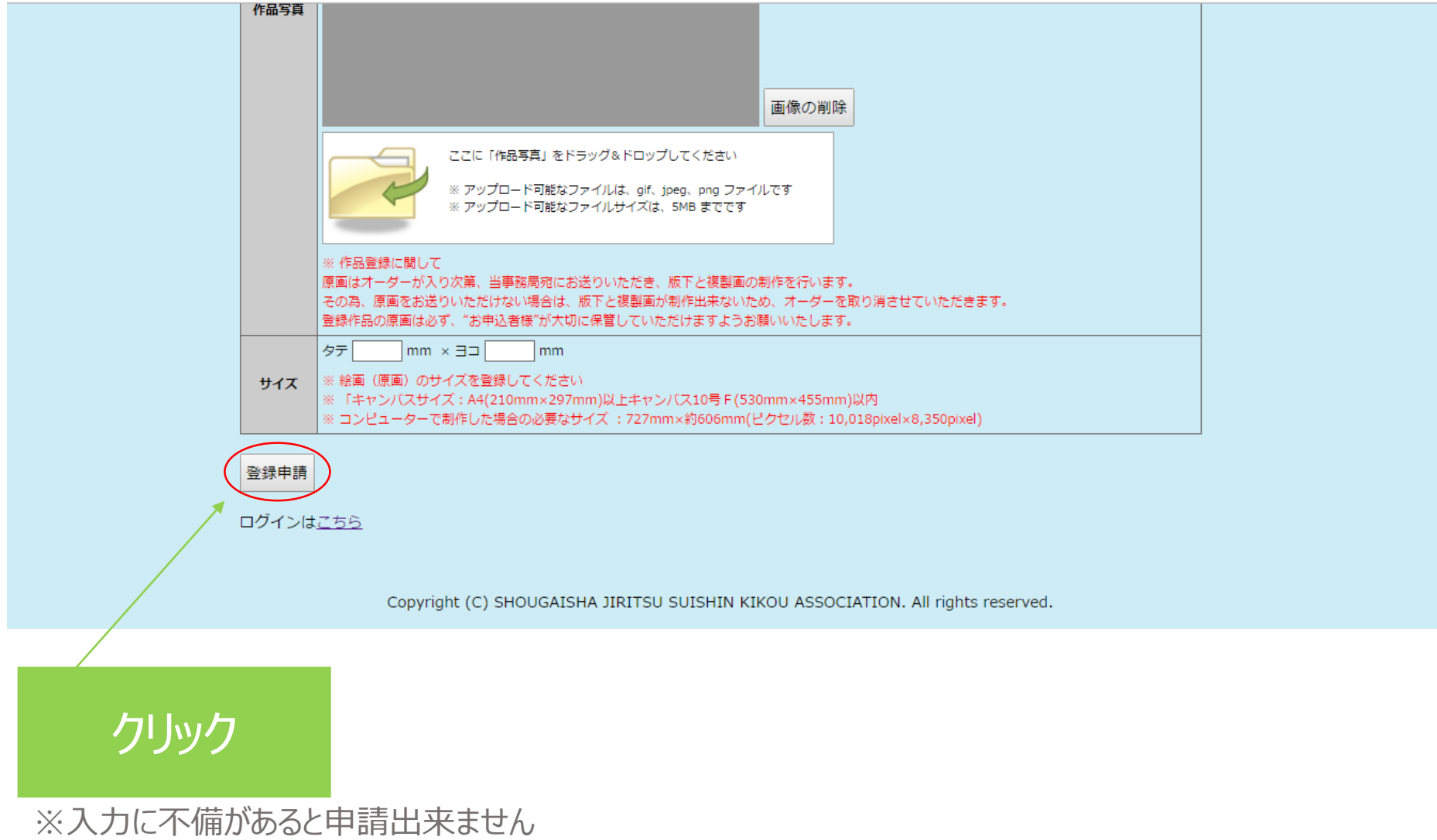

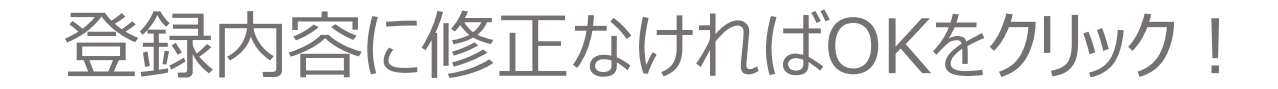

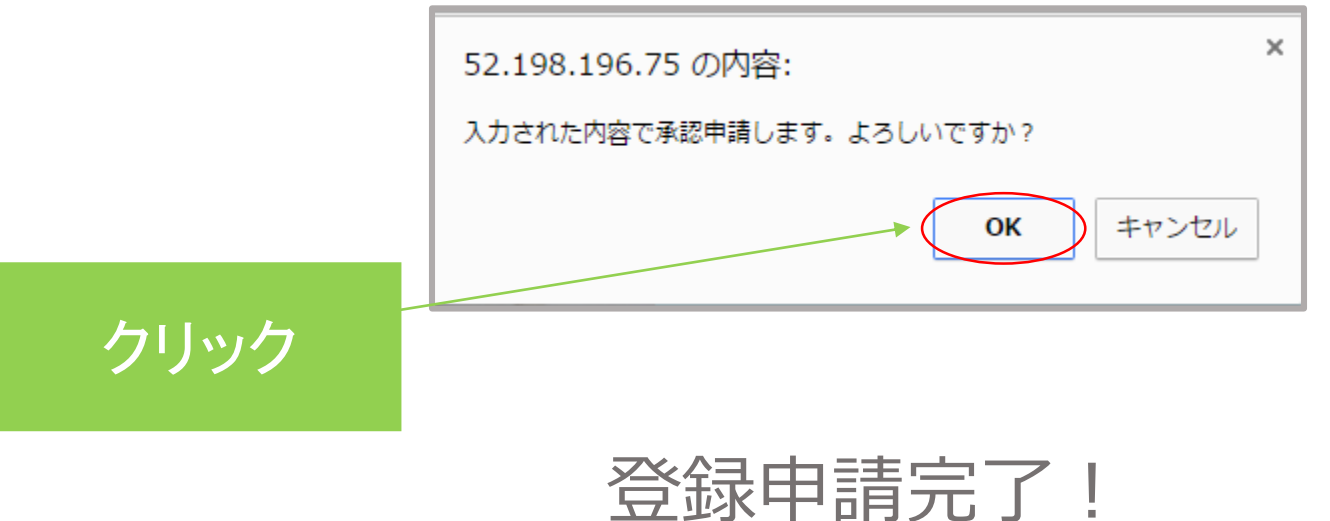

# 事務局からの承認をお待ちください

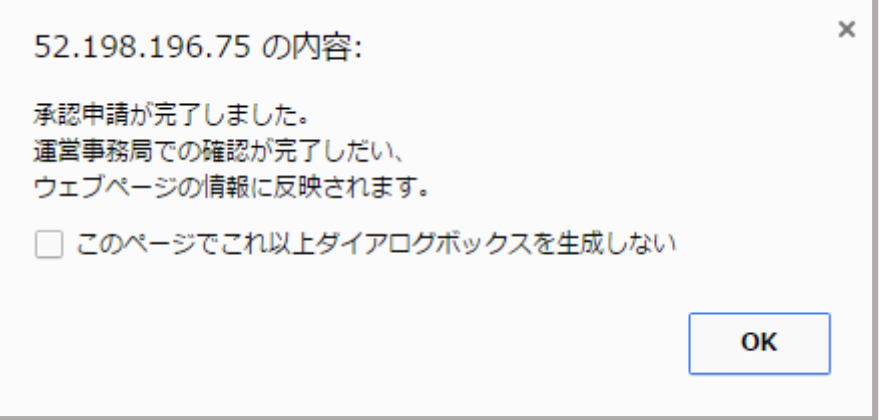